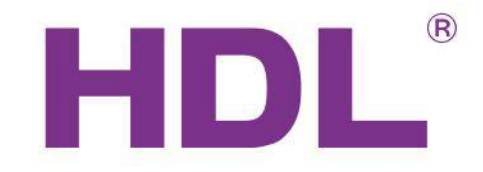

## Шлюз

## HDL-MBUS01IP.431

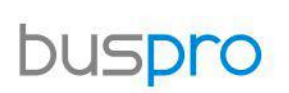

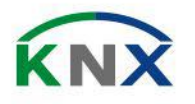

Automation Solutions

Automation Solutions

## **HDL**<sup>\*</sup> buspro

### Введение

HDL - MBUS01IP.431 является шлюзом между системой HDL Buspro и Ethernet . Она позволяет осуществлять двунаправленную передачу данных между HDL Buspro и Ethernet .

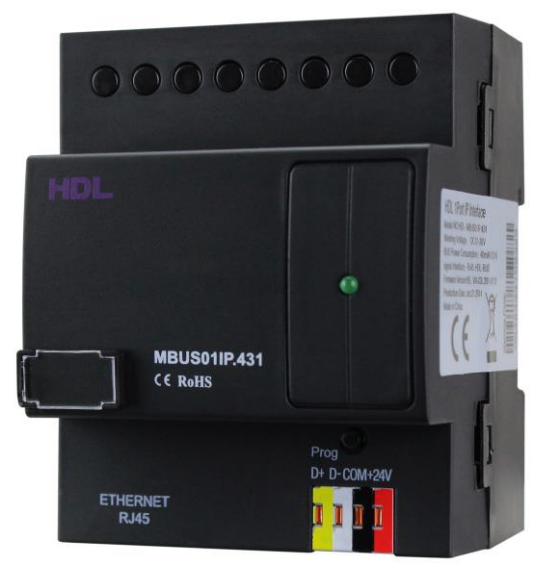

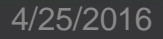

Введение

Установка сетевых параметров:

IP адрес и Порт по умолчанию: IP 192.168.10.250 и порт 6000. Смените подсеть IP адреса Вашего ПК на Соответствующую.

Шаги для смены IP адреса:

1. Отредактируйте IP вашего ПК на 192.168.10.X (X – любое значение кроме 250).

2. Откройте"HDL Buspro Set Up tool", найдите устройство, смените IP адрес на IP адрес вашей сети. Сохраните и выйдите.

3. Смените IP адрес вашего ПК на предыдущий IP адрес.

4. Перезагрузите питание устройств, новый IP будет доступен после включения .

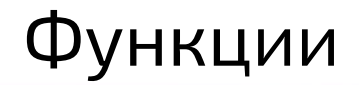

- Двунаправленный обмен данными между HDL Buspro и Ethernet.
- Поддержка локального управления, P2P, дистанционного управления(по умолчанию локальное управление)
- Поддерживает максимально 4 одновременно подключенных устройства для удаленного управления, таких как iPad, iPhone, Touchlife. Программа HDL Buspro и т.д.
- Интеллектуальный обмен данными минимизирует трафик
- Связь: HDL Buspro, IP сеть.

### Конфигурация

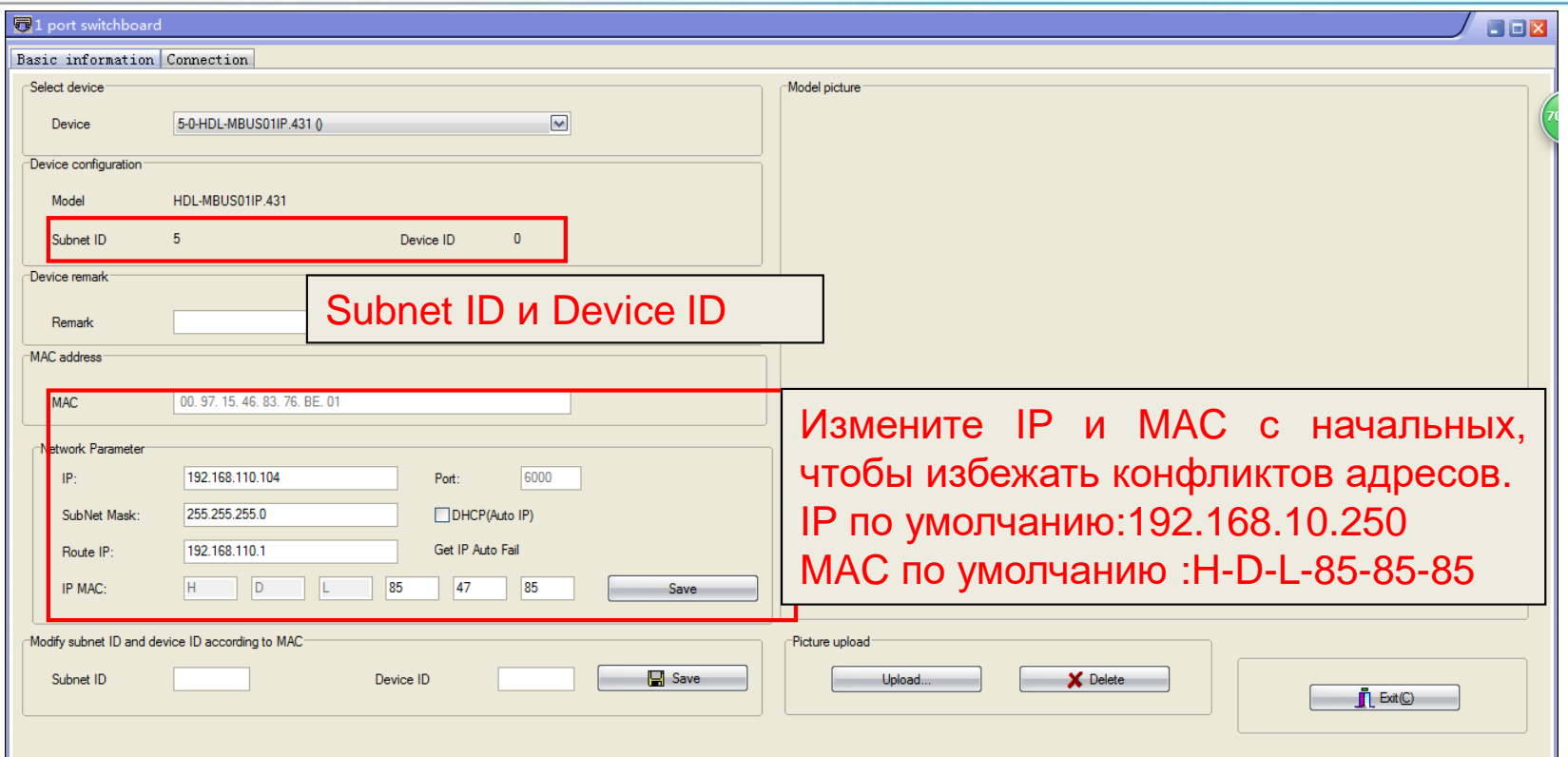

### **HDL**<sup>'</sup> buspro

### Локальная сеть

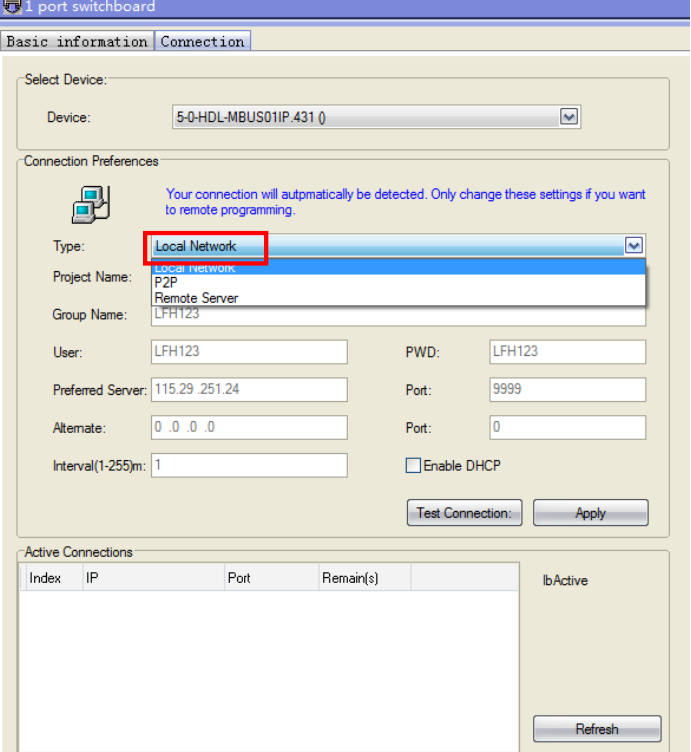

- HDL-MBUS01IP.431 есть 3 режима работы:
- Локальная сеть
- P2P
- Удаленый сервер

**Локальная сеть:** Это нормальный режим работы HDL-MBUS01IP, шлюз между HDL Buspro и Локальной сетью. В этом режиме не работает удаленное управление.

## **HDL**<sup>\*</sup> buspro

P2P

**P2P:** В этом режиме вы можете получить доступ к системе HDL Buspro через Интернет, без помощи сервера HDL.

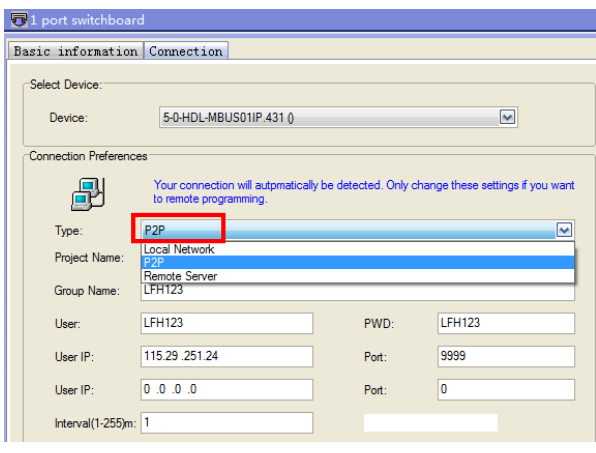

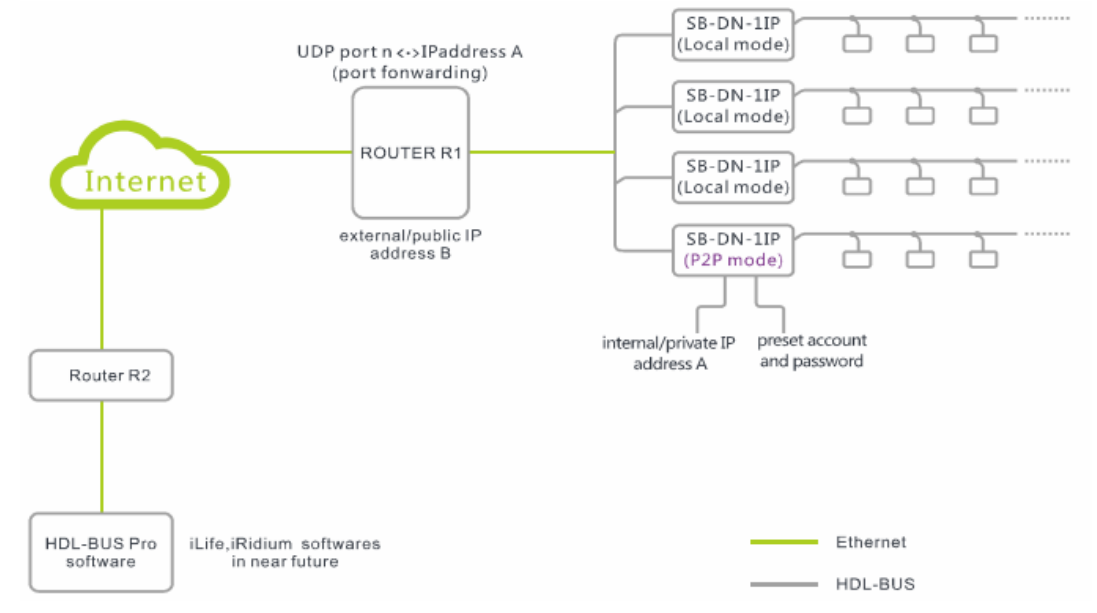

### Удаленный сервер

**Удаленный сервер:** Этот режим позволяет программисту работать удаленно и конечному пользователю управлять системой HDL Buspro по Интернету. Когда HDL-MBUS01IP в режиме Удаленный сервер, для системы HDL Buspro не требуется выделенный IP, т.к. удаленный сервер будет сам автоматически обновлять свою

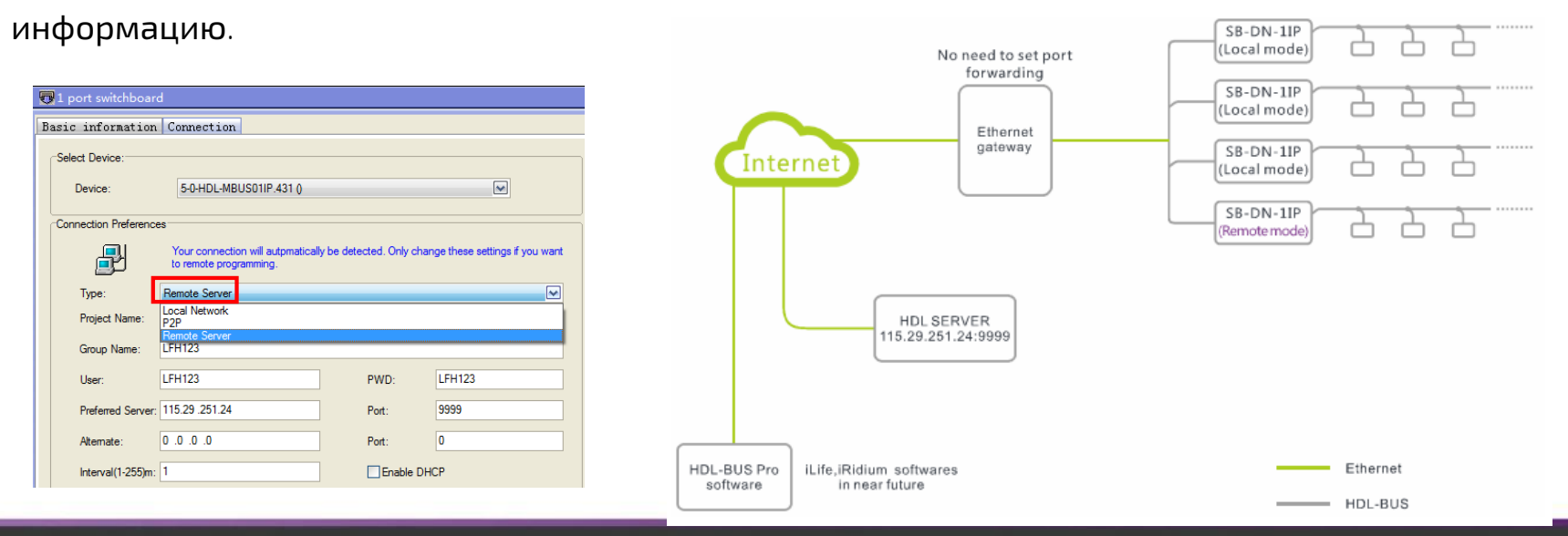

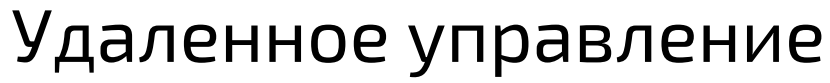

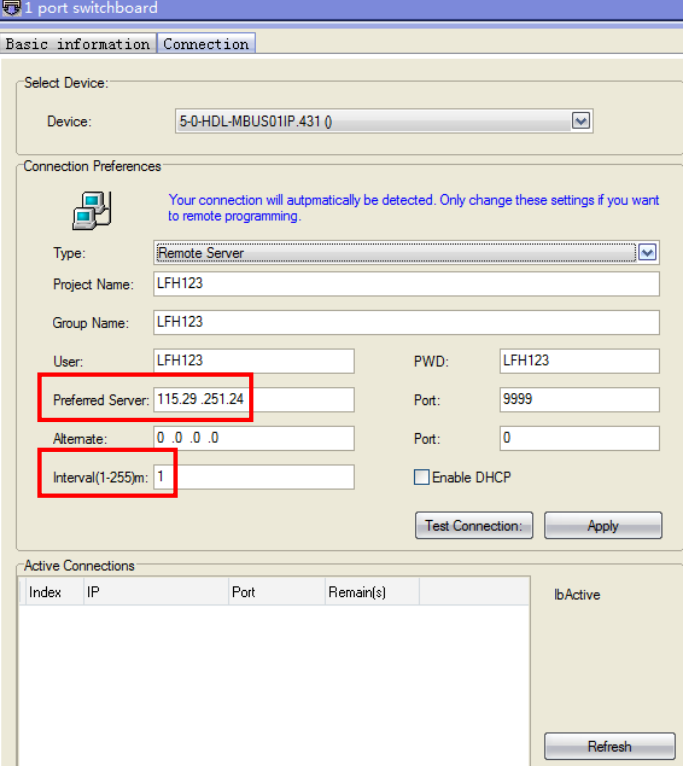

**Шаг 1**: Установить ваши *Pr oj ec t N am e*, *G r oup Name*, *User*, *PWD* и нажмите *Apply*. Примечание: У сервера HDL фиксированный IP и порт, 115. 29 .251. 24:9999, не меняйте их , это редактируемо т.к. H D L может изменить сервер либо у компании установщика есть свои сервера, в этом случае, монтажная организация настроит свои параметры.

Интервал должен быть 1-3мин.

### Удаленное управление

**Интервал(1-255)мин:** этот параметр означает как долго HDL-MBUS01IP пере подключается к серверу HDL, например, если мы поставим 5 минут, это означает что каждые 5 минут HDL-MBUS01IP будет регистрировать себя на сервере HDL (этот сервер HDL знает где HDL-MBUS01IP расположен, даже если публичный IP адрес роутера изменится или локальный IP HDL-MBUS01IP изменится). Но

рекомендованное значение от 1 до 3 мин.

### Удаленное управление

#### **Шаг 2:**

Выйдите из HDL Buspro Setup Tool (HBST) и подключитесь к другому интернет до-

ступу с другим публичным IP для вашего ПК, запустите HBST снова и выберите Internet.

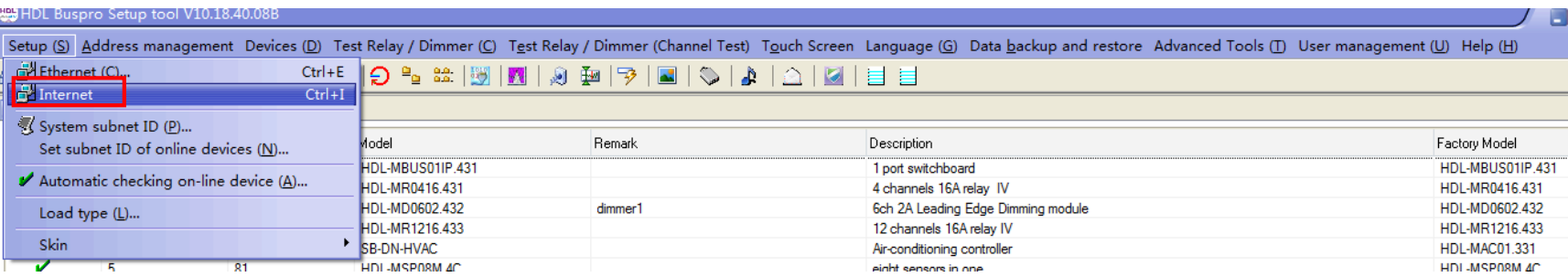

### **HDL**<sup>\*</sup> buspro

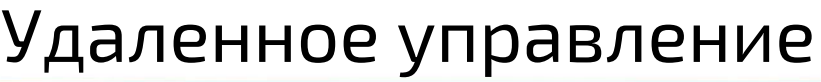

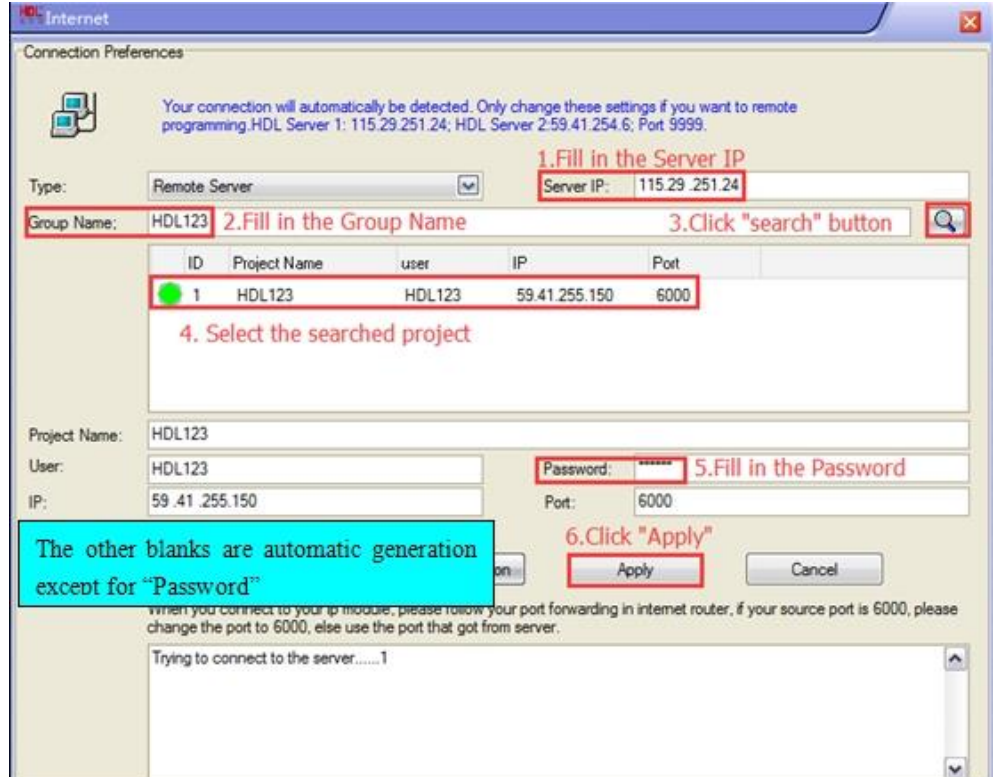

### **Шаг 3:**

Найдите проект в всплывающем

окне, как на картинке слева.

(У инсталляционной компании

может быть много проектов в

разных сайтах).

## **HDL**<sup>'</sup> buspro

### Удаленное управление

 $\Box$ e $\mathbf{x}$ 

Setup (S) Address management Devices (D) Test Relay / Dimmer (C) Test Relay / Dimmer (Channel Test) Touch Screen Language (G) Data backup and restore Advanced Tools (D) User management (U) Help (H) 

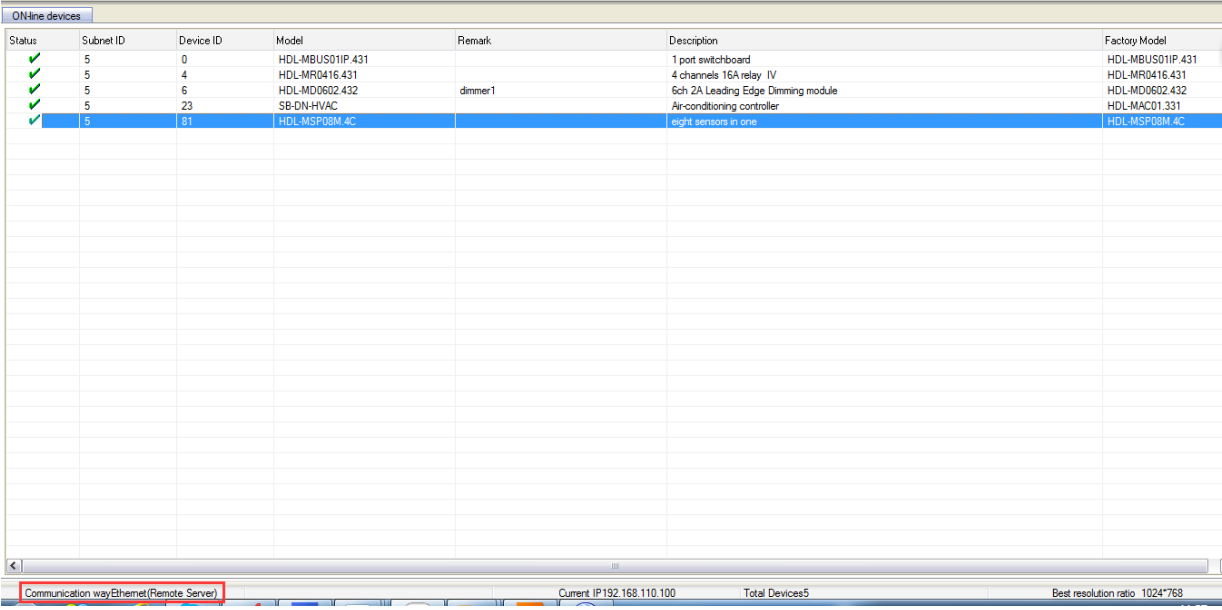

**Шаг 4:**

После того как вы нажмете кнопку Apply, всплывающее окно закроется автоматически если этот метод связи с системой HDL Buspro успешен, вы сможете начать конфигурировать систему HDL Buspro.

# FIND YOUR MISSING PART

HDL